#### *How to connect to the Internet and Email*

### *at home and at school*

In order to access the internet at school you must manually access your Chromebooks WIFI settings and select OPSChrome2. The pictures below will walk you through doing this.

**Step 1:** Click the WiFi Symbol- Show in Red.

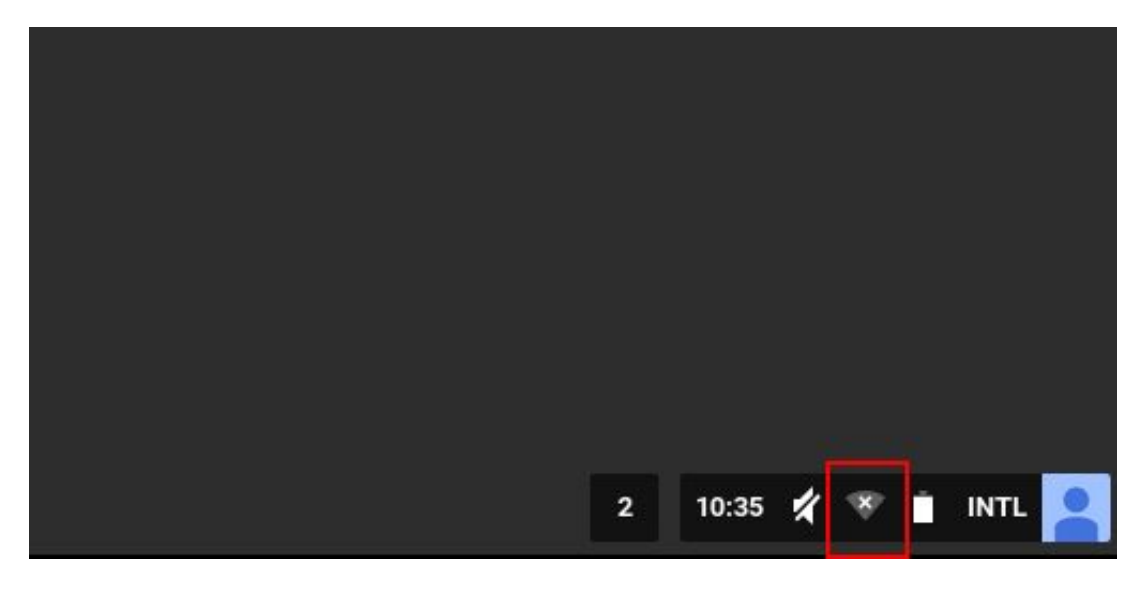

**Step 2:** Select where it says " No Network"

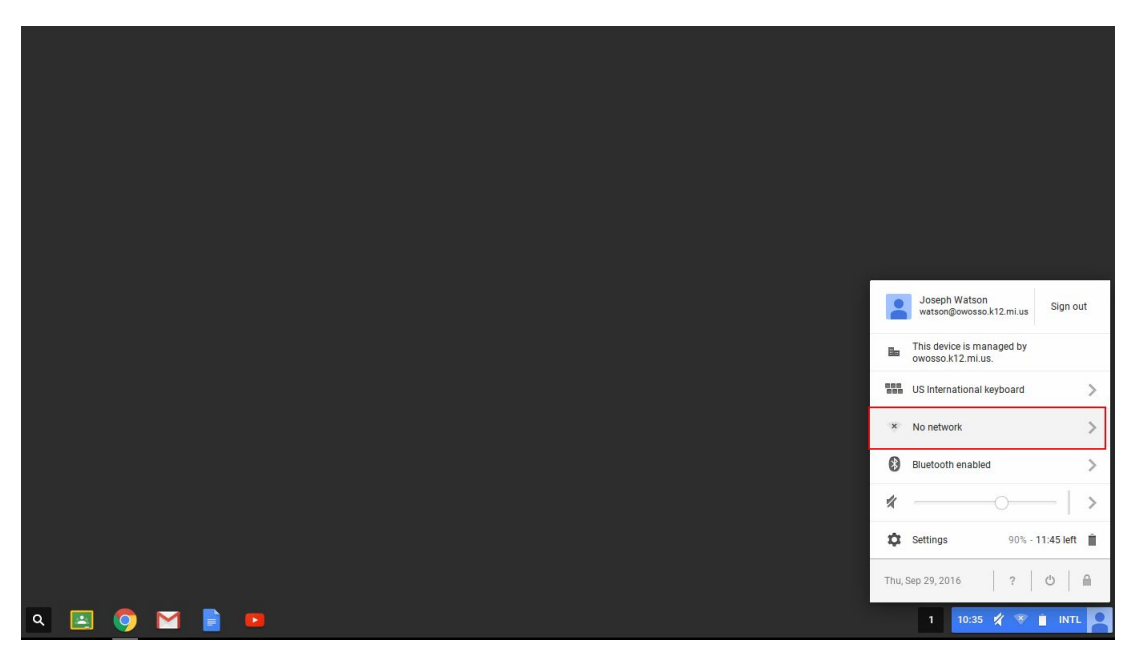

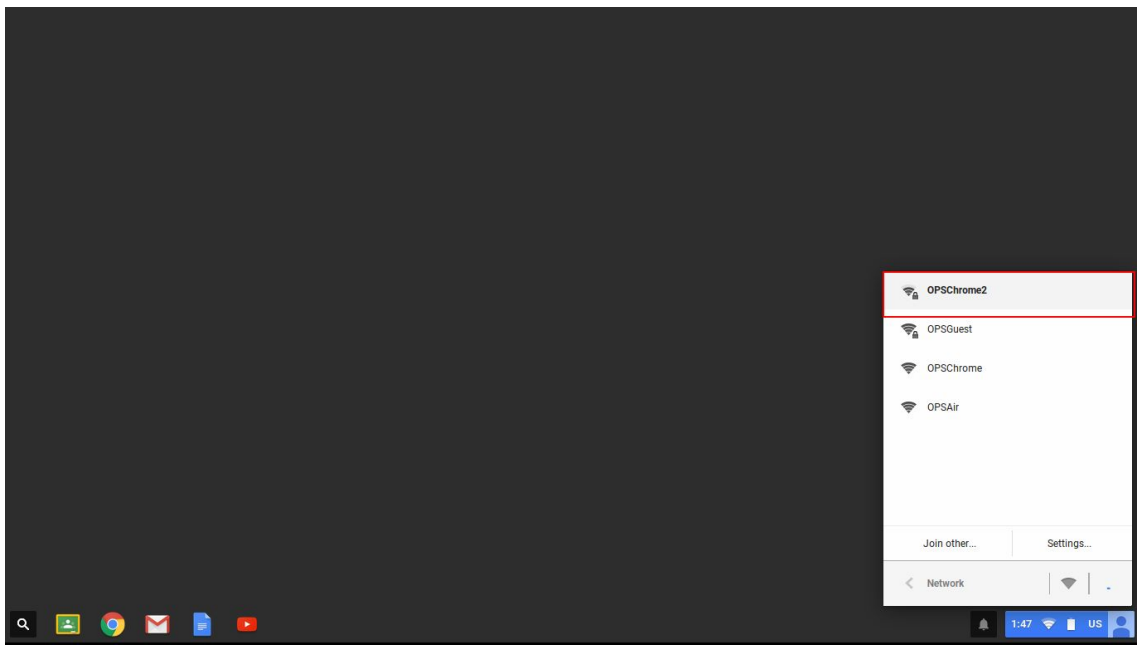

**Step 4:** Open Chrome and navigate to a website of your choosing(**NOT Google)**.

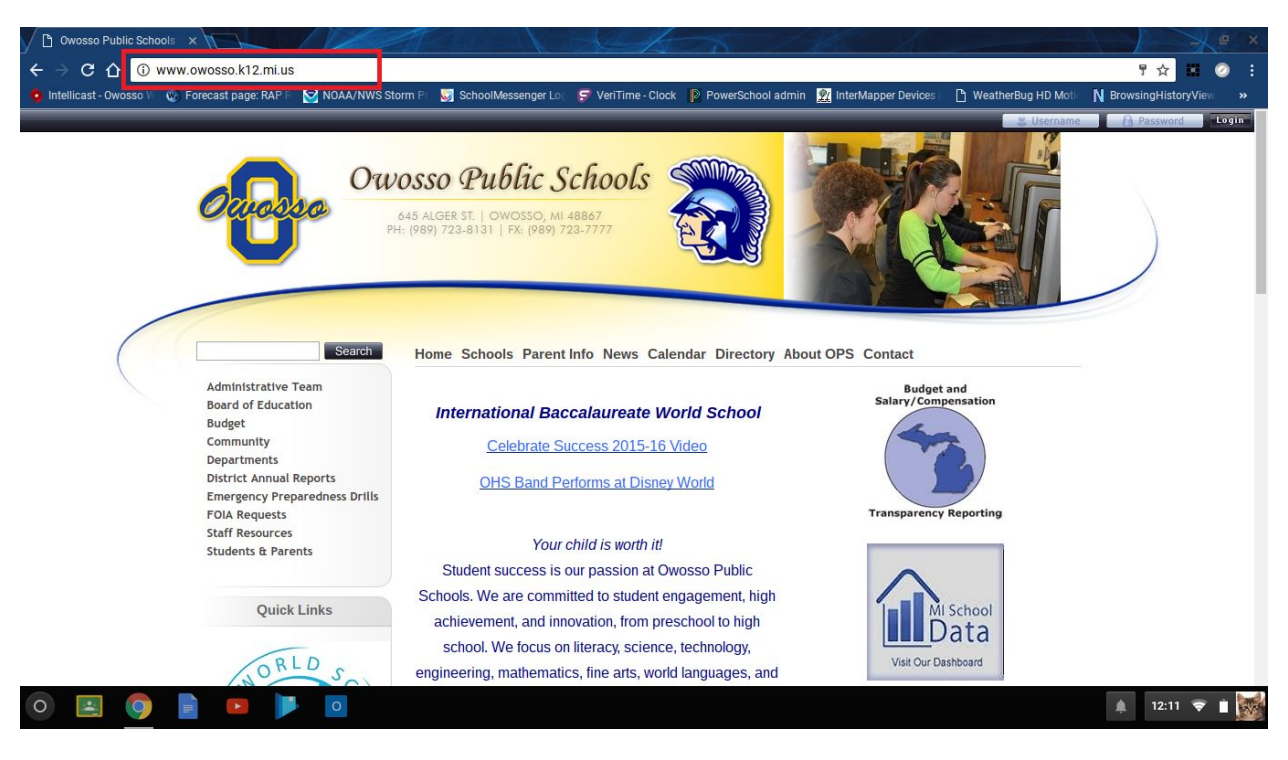

**Step 5:** You will be presented with a Proxy login Screen similar to the one shown below. Please enter your username and password, making sure to select OWOSSO from the drop down box.

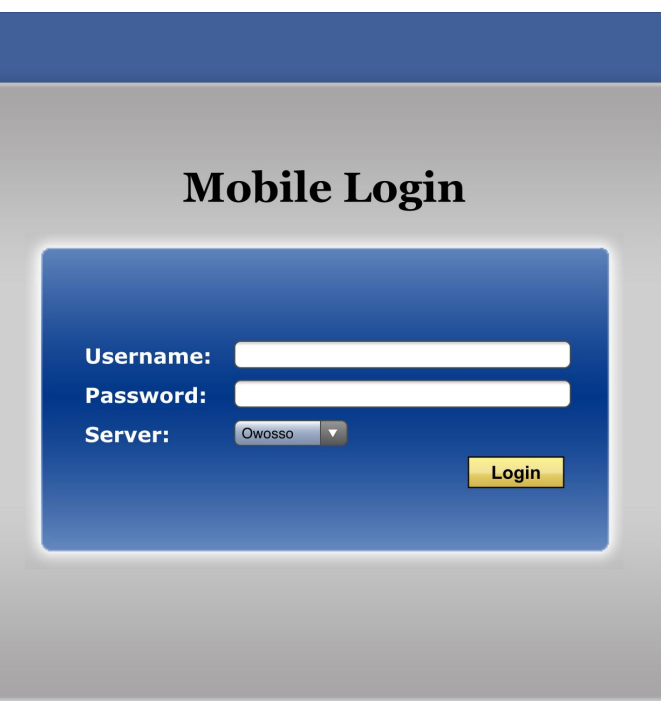

## *Connecting at Home*

You will follow the same directions as if you were connecting at school, but you will need to select your home WIFI SSID name, in place of OPSChrome2. **Don't forget to type in a web site after connecting to your home wifi to get the filter login screen.** If you don't login to the web filter you will not have internet at home.

## **Updates**

If your Chromebook has a arrow as shown in the picture below please RESTART your Chromebook completely so that you can install the update.

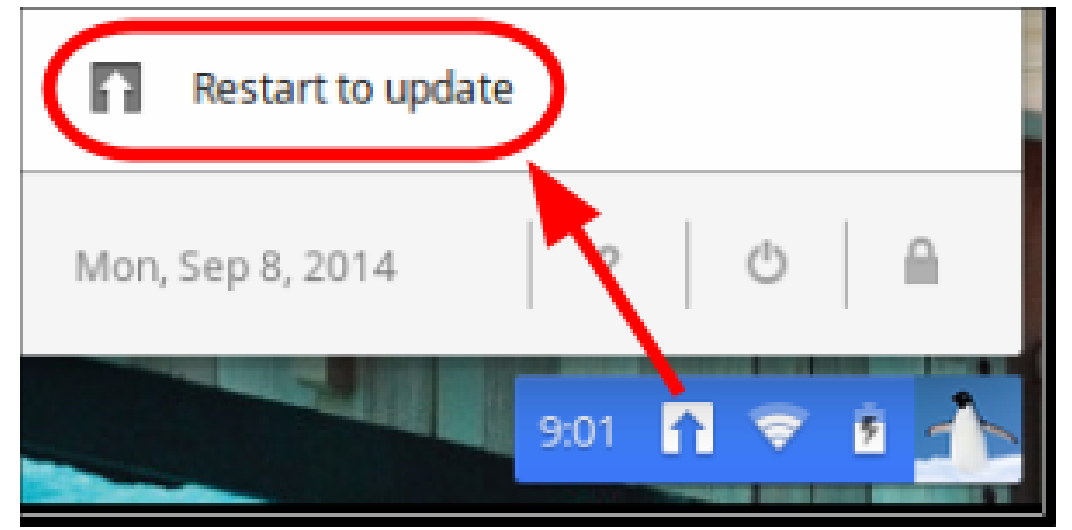

# **If you do not have internet at home! You can still work on google classroom assignments.**

#### **How to setup your chromebook to work OFFLINE.**

# **Turn on Google Drive offline**

To save your Google Drive documents for offline use:

- 1. If you haven't already, sign in to your Chromebook.
- 2. Make sure that your Chromebook is connected to the web.
- 3. Open Chrome
- 4. Go to [drive.google.com.](https://drive.google.com/)
- 5. In the upper right corner, click the settings icon > **Settings**.
- 6. In the "Offline" area, check the box for **Sync Google Docs, Sheets, Slides & Drawings files to this computer so that you can edit offline**.
- 7. Click **Done**.
- 8. Wait for a few minutes. Your Chromebook will automatically save your Google Drive documents so you can read or edit them when you're offline. If you have a lot of files, you might see a message that your files are syncing.

## **How do I log into Email?**

Goto<http://outlook.com/owosso.k12.mi.us>and use your school email address (name@stu.owosso.k12.mi.us) and password.

Make a bookmark for this to make it easier to get to in the future.